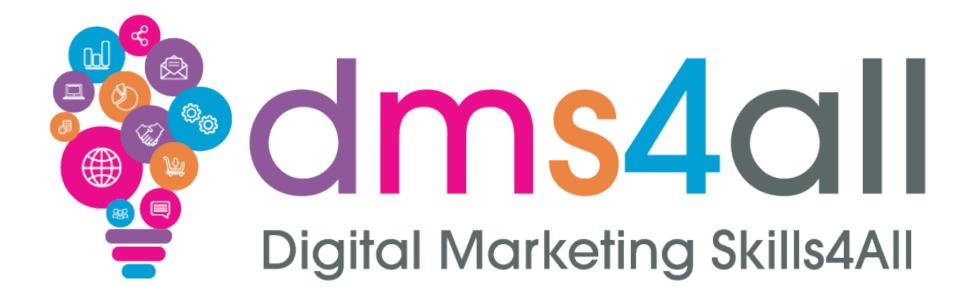

# **Search Console**

Course content, notes and activities remain the copyright of DMS4All, managed and run by Enterprise4All Ltd V2.080323

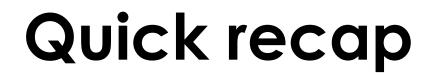

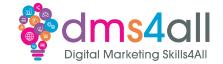

# How did you find your Analytics session yesterday?

# Give me one thing you took from yesterday's session

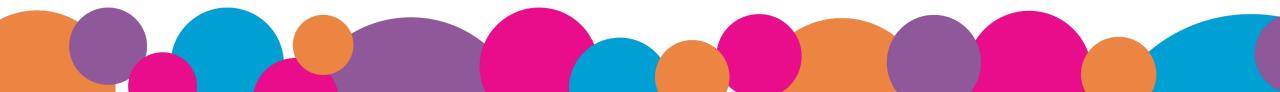

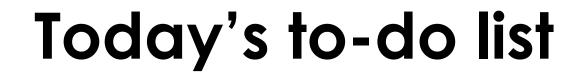

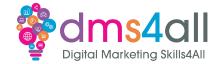

# Today we are going to look at Google Search Console

# We are going to look at how people search for us, and the tools we can use to help our SEO.

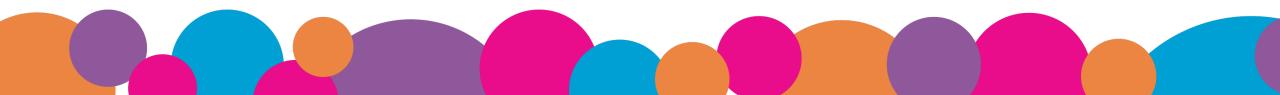

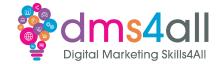

By the end of this session you will be able to:

- Connect your website to Google Search Console
- Submit site maps
- Understand the tools you can use to test pages

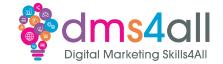

# Show of hands, who has used **Search Console**?

# And who has heard of SEO???

# What is Google Search Console

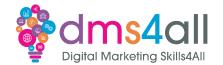

Search Console is an essential tool provided by Google to help website owners monitor, maintain and optimise their websites for search engines.

We know SEO is crucial for driving organic traffic and achieving higher visibility in search engines.

more visitors = more traffic = more conversion

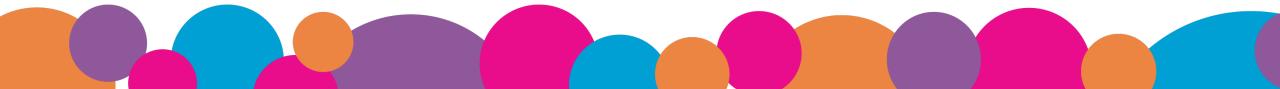

# **About Search Console**

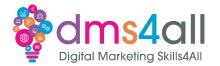

Search Console offers tools and reports for the following actions:

- Confirm that Google can find and crawl your site.
- Fix indexing problems and request re-indexing of new or updated content.
- View Google Search traffic data for your site: how often your site appears in Google Search, which search queries show your site, how often searchers click through for those queries, and more.
- Receive alerts when Google encounters indexing, spam, or other issues on your site.
- Show you which sites link to your website.

# **Getting Started**

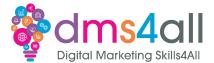

Google Search Console

### Improve your performance on Google Search

Search Console tools and reports help you measure your site's Search traffic and performance, fix issues, and make your site shine in Google Search results

Start now

# Adding your Property

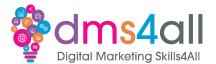

| Search property Settings                  |                           |                                                     |                 |
|-------------------------------------------|---------------------------|-----------------------------------------------------|-----------------|
| ⊻ https://online.physiopilates.co.uk/     | General settings          |                                                     |                 |
| https://www.my-testserver.co.uk/demo/     | Ownership verification    | Vou are a verified owner                            | >               |
| NOT VERIFIED S https://lesleywalsh.co.uk/ | Users and permissions     | Lesley Walsh, LesleyWRC                             | >               |
| + Add property                            | Associations              | Associate a service with this property              | >               |
| Removals                                  | Change of address         | Inform Google when your site moves to a new address | >               |
| Experience                                | Bulk data export          | Daily export of performance data to BigQuery        | >               |
| Page experience<br>Core web vitals        | Crawling                  |                                                     |                 |
| Security & Manual Actions                 | Crawl stats               | Only available in root-level properties             | OPEN REPORT     |
| Legacy tools and reports                  | About                     |                                                     |                 |
| Links                                     | Indexing crawler          | Googlebot smartphone (switched on 23 August 2018)   | Learn more      |
| 3 Settings                                | Property added to account | 14 October 2023                                     | REMOVE PROPERTY |

# Adding your Property

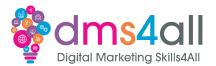

Using **Domain** to add your property is the best option, but you can't use a path, which we are using in our test servers, so we need to add **URL Prefix** 

| All URLs across all subdomains (m., www)     All URLs across https or http     Requires DNS verification | or | URL prefix<br>• Only URLs under entered address<br>• Only URLs under specified protocol<br>• Allows multiple verification methods |
|----------------------------------------------------------------------------------------------------|----|----------------------------------------------------------------------------------------------------|
| Requires DNS verification      my-testserver.co.uk      Enter domain or subdomain                        | 01 | https://www.example.com                                                                                                    |
| CONTINUE                                                                                                 |    | CONTINUE                                                                                                    |

# Adding your Property

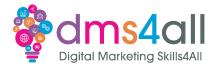

A Domain property covers all URLs and Subdomains.

example.website.com

URL Prefix only covers the exact URL so we might need to add all these

- https://www.examplewebsite.com
- http://www.examplewebsite.com
- http://examplewebsite.com
- https://examplewebsite.com

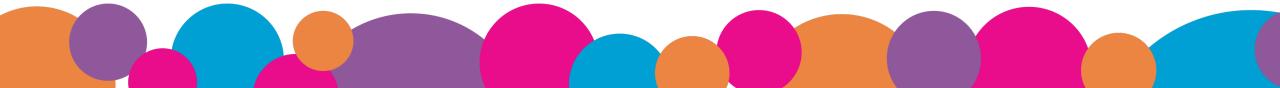

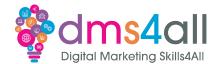

So for this example we will use the URL Prefix option

https://www.mytestserver.co.uk/name/

| <u>_</u>                                                                          |    | H                                                                           |
|-----------------------------------------------------------------------------------|----|-----------------------------------------------------------------------------|
| Domain new                                                                        |    | URL prefix                                                                  |
| All URLs across all subdomains (m., www)                                          |    | Only URLs under entered address                                             |
| <ul><li>All URLs across https or http</li><li>Requires DNS verification</li></ul> | or | Only URLs under specified protocol     Allows multiple verification methods |
| example.com                                                                       |    | https://www.my-testserver.co.uk/der                                         |
| Enter domain or subdomain                                                         |    | Enter URL                                                                   |
| CONTINUE                                                                          |    | CONTINUE                                                                    |

Option 1: Download the html file and upload it to your home directory:

https://www.mytestserver.co.uk/name/

We don't have access to this

| erify ownership                                         |                                                                              |             |
|---------------------------------------------------------|------------------------------------------------------------------------------|-------------|
| os://www.my-testserver.                                 | co.uk/demo/                                                                  |             |
| ommended verification met                               | hod                                                                          |             |
| HTML file                                               | Upload an HTML file to your website                                          | ^           |
| 1. Download the file:                                   | googlec5618775653bfb14.html                                                  |             |
| 2. Upload to: https://wv                                | /w.my-testserver.co.uk/demo/                                                 |             |
| To stay verified, don't re                              | move the file, even after verification succeeds.                             |             |
| Full details                                            |                                                                              |             |
|                                                         |                                                                              |             |
|                                                         | VERI                                                                         | FY          |
|                                                         |                                                                              |             |
| er verification methods                                 |                                                                              |             |
|                                                         | Add a meta tag to your site's home page                                      | ~           |
| er verification methods<br>HTML tag<br>Google Analytics | Add a meta tag to your site's home page<br>Use your Google Analytics account | ~           |
| HTML tag                                                |                                                                              | ~<br>~<br>~ |
| HTML tag<br>Google Analytics<br>Google Tag Manager      | Use your Google Analytics account                                            | ~<br>~<br>~ |

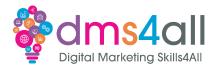

# Option 2: Copy the <meta> tag given and add it to the home page

## Add a Header Code plugin

# HTML tag Add a meta tag below, and paste it into your site's home page. It should go in the <head> section, before the first <body> section. <meta name="google-site-verification" content="29fB-IRfqpPder4ce"</td> COPY 1. Click Verify below. To stay verified, don't remove the meta tag, even after verification succeeds. Full details VERIFY

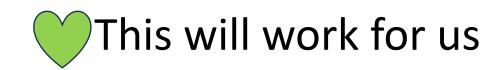

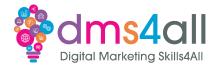

# Option 3: Verify using your Analytics account

## We did that yesterday

# Google Analytics Use your Google Analytics account • • • • • • • • • • • • • • • • • • • • • • • • • • • • • • • • • • • • • • • • • • • • • • • • • • • • • • • • • • • • • • • • • • • • • • • • •

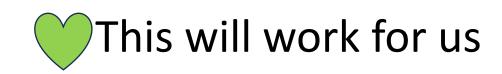

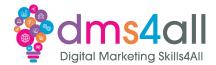

Option 4: Setup Tag Manager

# Check Google Tag Manager

|   | Google Tag Manager     | Use your Google Tag Manager account                                             | ^     |
|---|------------------------|---------------------------------------------------------------------------------|-------|
|   | 1. You must be using t | he container snippet.                                                           |       |
| r | 2. You must have the " | publish" permission for the Tag Manager contai                                  | ner.  |
|   |                        | ger container ID is used only to verify site owner<br>er data will be accessed. | ship. |
|   | Full details           |                                                                                 |       |
|   |                        | V                                                                               | ERIFY |
|   |                        |                                                                                 |       |

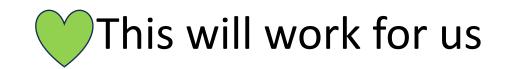

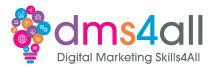

# Option 5: Edit DNS record

# We don't have access

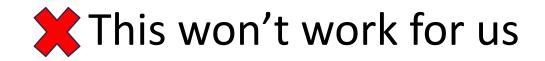

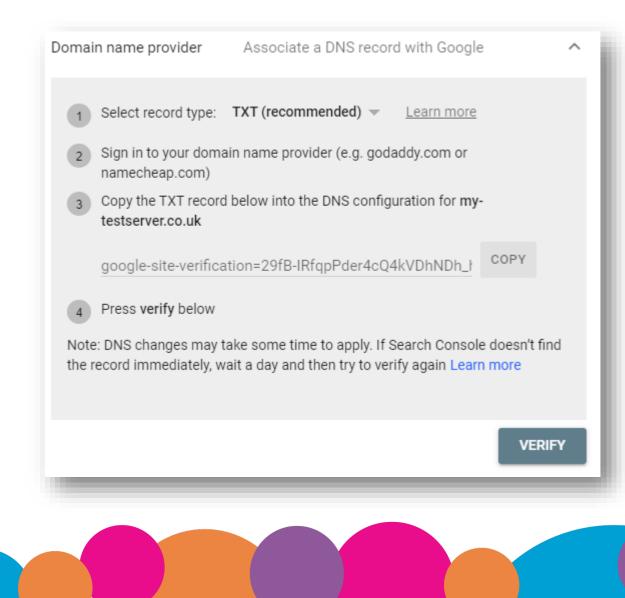

# Workbooks out!

Log into Search Console and check to see if your property is there. If not, add it.

If it is there, add another property and just play. You won't be able to verify a made up address, but you can add them.

Time for this activity: **15 mins** 

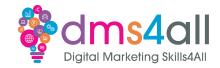

# Quick Quiz

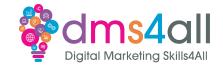

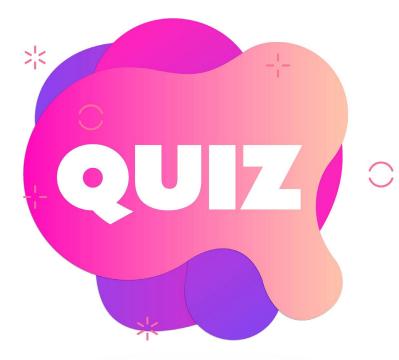

# What method is the verify website ownership *A URL Prefix B Domain C Both the same*

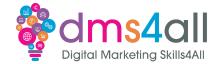

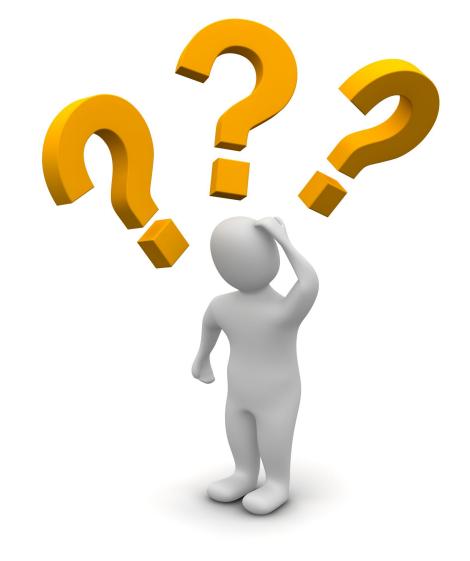

# Any Questions?

# Indexing

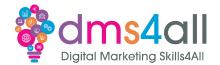

# We can request Google to Index, or Craw our website. Click on **QURL Inspection** and in the bar type the URL.

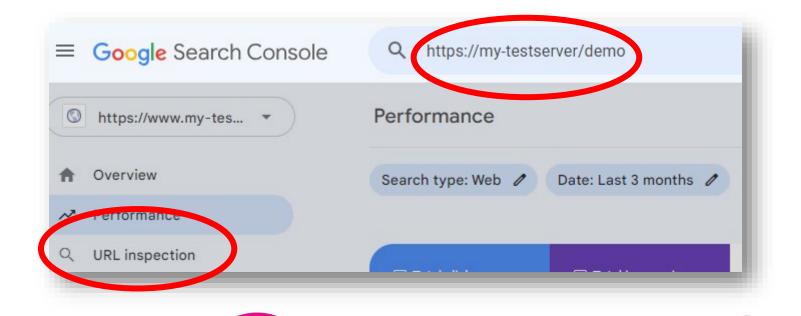

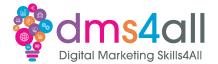

# In our Wix dashboard, under SEO we can verify our site

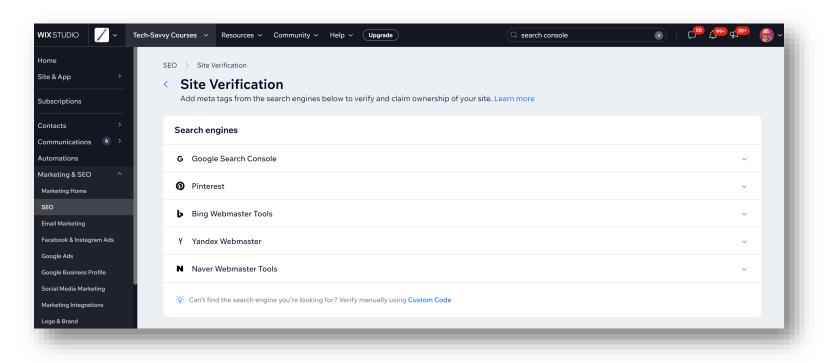

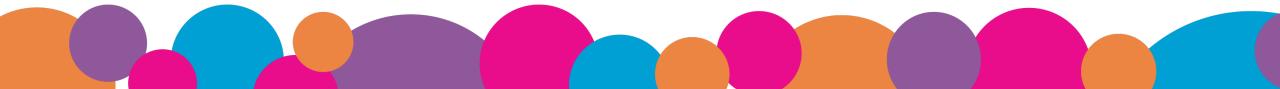

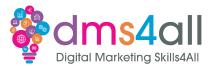

(i)

(j)

Wix SEO wants to access your Google Account

hello@lesleywalsh.co.uk

View and manage Search Console data for your (;)

Manage the list of sites and domains that you

You may be sharing sensitive info with this site or app. You

can always see or remove access in your Google Account.

Allow

Submit data to Google for indexing

Make sure that you trust Wix SEO

Cancel

Learn how Google helps you share data safely.

See Wix SEO's privacy policy and Terms of Service.

This will allow Wix SEO to:

verified sites

control

# Just connect your Google Search Console account

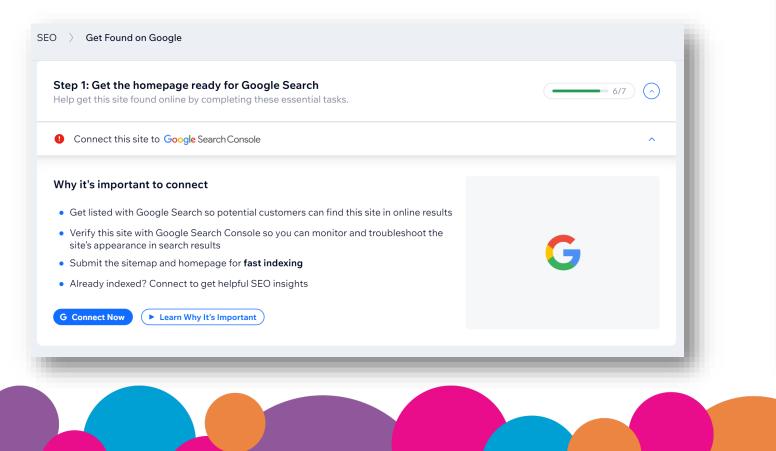

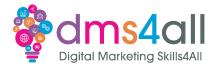

# Wix then does the indexing for you!

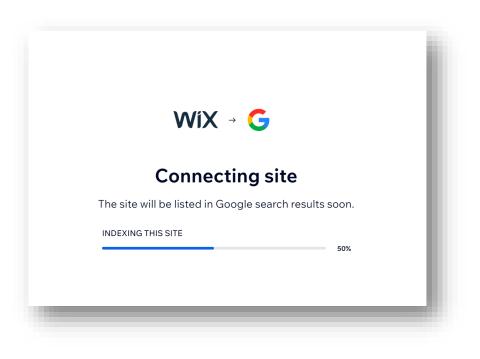

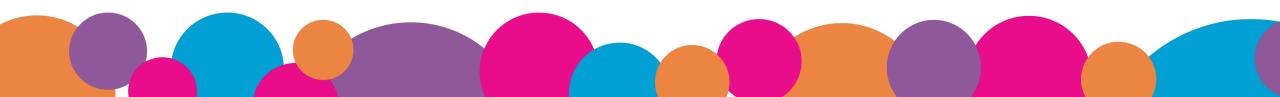

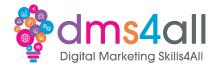

# So when we go back to Search Console, our property is now visible

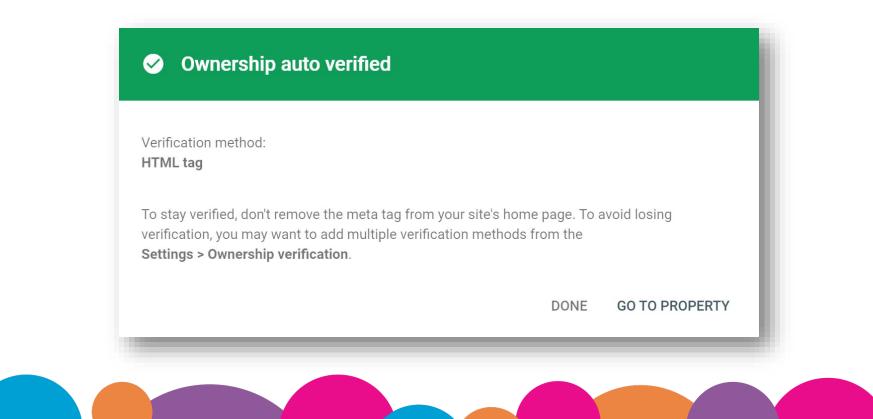

# What is a Sitemap?

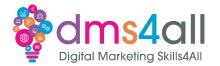

A sitemap is a file where you provide information about all the pages, videos and files on your site, and the relationship between them.

HTML or XML

Google uses this file to crawl your site efficiently.

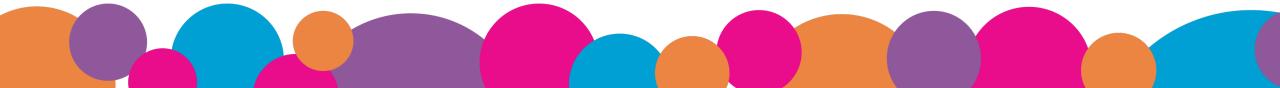

# Where is my sitemap?

Have a look:

- sitename.com/sitemap.xml
- sitename.com/sitemap\_index.xml
- sitename.com/sitemap/

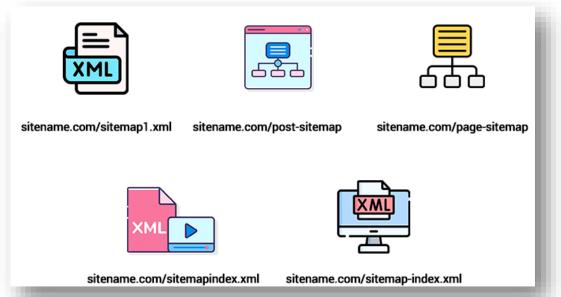

These are the most common locations. When you use Yoast, RankMath & others, this is the location used.

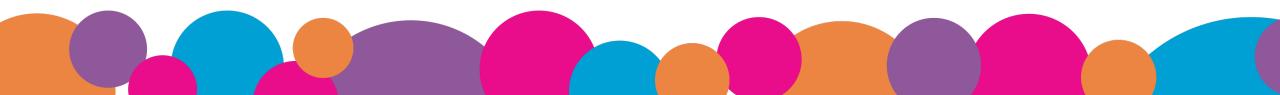

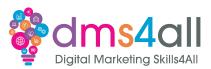

# Where is my sitemap?

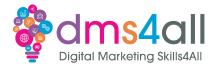

### Find robots.txt and it should be listed in there

| ← → C                                                                                                    |     |              |      |    |   |
|----------------------------------------------------------------------------------------------------|-----|--------------|------|----|---|
| 🏃 ChatGPT Marketing                                                                                       | 🛆 D | el Stuff for | LW 🥞 | in | E |
| <pre># START YOAST BLOCK # User-agent: * Disallow: Sitemap: http://fixers.digital/sitemap_index.xml</pre> |     |              |      | 1  |   |
| # END YOAST BLOCK                                                                                         |     |              |      |    |   |

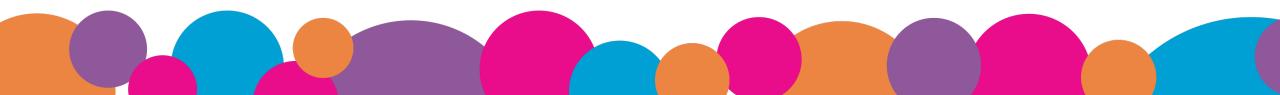

# Where is my sitemap?

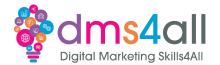

Check Google Search Console to see if it was added

Use <a href="https://seositecheckup.com/tools/sitemap-test">https://seositecheckup.com/tools/sitemap-test</a>

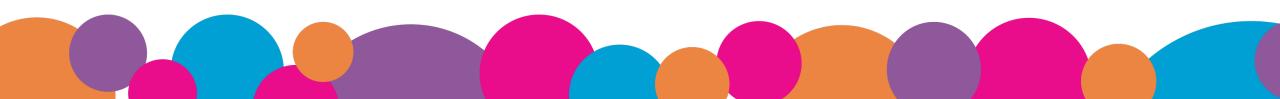

# Sitemap Index files

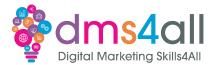

A sitemap can be 50mb or 50,000 URLs but, we really don't want to let them get that big. Yoast creates a sitemap, that lists the other sitemaps...

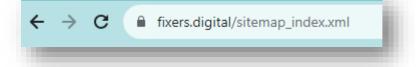

### XML Sitemap

Generated by **Yoast SEO**, this is an XML Sitemap, meant for consumption by search engines.

You can find more information about XML sitemaps on sitemaps.org

This XML Sitemap Index file contains 6 sitemaps.

| Sitemap                                     | Last Modified           |
|---------------------------------------------|-------------------------|
| http://fixers.digital/post-sitemap.xml      | 2023-05-11 18:51 +00:00 |
| http://fixers.digital/page-sitemap.xml      | 2023-09-26 15:08 +00:00 |
| http://fixers.digital/web-story-sitemap.xml | 2021-10-02 17:58 +00:00 |
| http://fixers.digital/category-sitemap.xml  | 2023-05-11 18:51 +00:00 |
| http://fixers.digital/post_tag-sitemap.xml  | 2021-01-31 15:24 +00:00 |
| http://fixers.digital/author-sitemap.xml    | 2021-06-14 18:32 +00:00 |

# Sitemap Index files

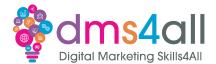

# But a simple one can just be one file

my-testserver.co.uk/demo/sitemap\_index.xml

### XML Sitemap

Generated by Yoast SEO, this is an XML Sitemap, meant for consumption by search engines.

You can find more information about XML sitemaps on sitemaps.org.

This XML Sitemap Index file contains 7 sitemaps.

| Sitemap                                                       | Last Modified           |
|---------------------------------------------------------------|-------------------------|
| http://www.my-testserver.co.uk/demo/post-sitemap.xml          | 2023-10-12 10:51 +00:00 |
| http://www.my-testserver.co.uk/demo/page-sitemap.xml          | 2023-10-04 15:22 +00:00 |
| http://www.my-testserver.co.uk/demo/product-sitemap.xml       | 2023-10-04 15:15 +00:00 |
| http://www.my-testserver.co.uk/demo/wpr_templates-sitemap.xml | 2023-10-04 15:11 +00:00 |
| http://www.my-testserver.co.uk/demo/category-sitemap.xml      | 2023-10-12 10:51 +00:00 |
| http://www.my-testserver.co.uk/demo/product_cat-sitemap.xml   | 2023-10-04 15:15 +00:00 |
| http://www.my-testserver.co.uk/demo/author-sitemap.xml        | 2023-10-04 15:15 +00:00 |

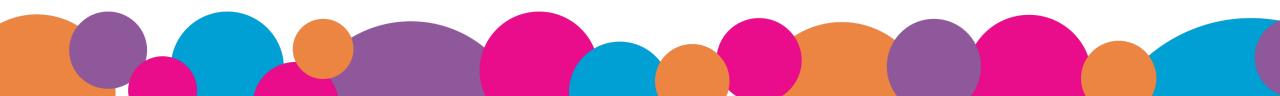

# Submitting a Sitemap

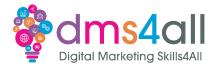

# Now we have found the file (sitemap\_index.xml) we can submit it for crawling:

| dd a new sitemap<br>ttps://www.my-testserver.co.uk/demo/ sitemap_index.xml | SUBMIT                                                                                                    |
|----------------------------------------------------------------------------|----------------------------------------------------------------------------------------------------|
| ubmitted sitemaps                                                          |                                                                                                    |
| temap Type Submitted V Last read Status Discovered pages                   | Disco Sitemap submitted successfully                                                                                         |
| Rows per page: 10                                                          | Google will periodically process it and look for changes. You will be notified if anything goes wrong with it in the future. |
|                                                                            | GOT I                                                                                                    |

# **URL Inspection**

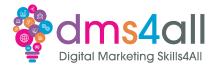

# Once the sitemap has been submitted we can do the URL Inspection (Crawl)

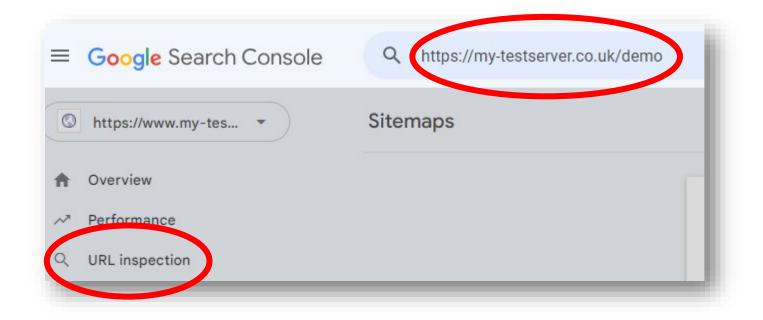

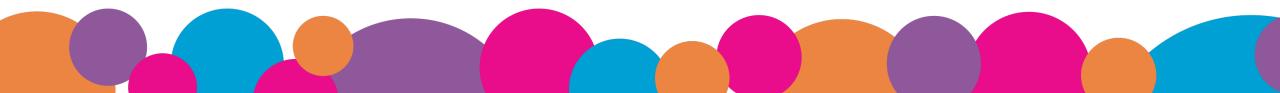

# **Dashboard Demo**

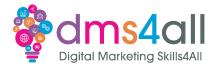

Demo the following:

- Indexing
  - Pages
  - Removals

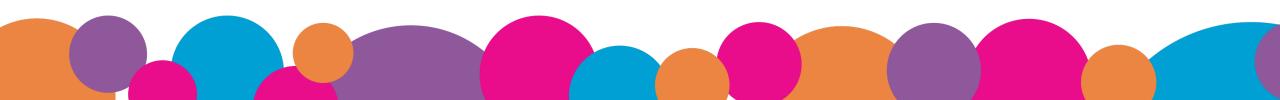

# **Dashboard Demo**

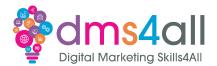

Demo a live active site!

- Pages Experience
- Core Web Vitals
- Mobile usability

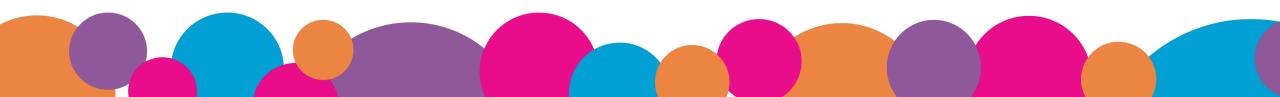

# **Dashboard Demo**

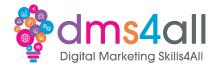

Demo a live active site!

Shopping Enhancements Security & Manual Actions Web Tools

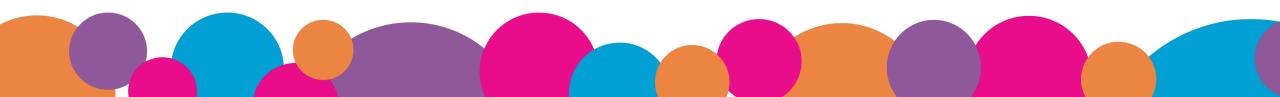

#### **Dashboard Demo**

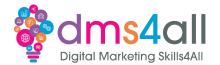

Links (use site with data)

The links show all the links to your website External links Internal links Top linking sites Top linking text

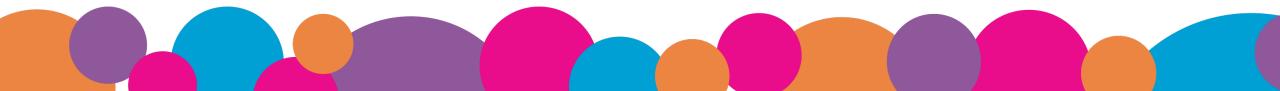

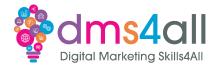

## Ownership Verification shows the verification method used

|                           |                                     | LEARN MORE   |
|---------------------------|-------------------------------------|--------------|
| cation methods used       |                                     |              |
| TML tag                   | Successfully verified               |              |
| onal verification methods |                                     |              |
| TML file                  | Upload an HTML file to your website | $\checkmark$ |
| oogle Analytics           | Use your Google Analytics account   | ~            |
| oogle Tag Manager         | Use your Google Tag Manager account | ~            |
| omain name provider       | Associate a DNS record with Google  | ~            |

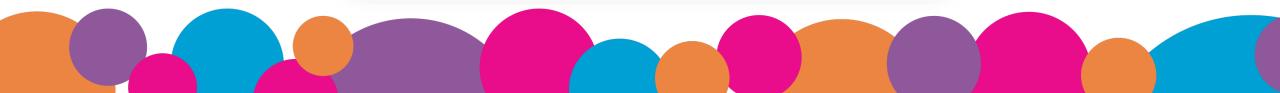

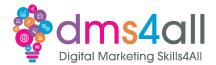

## Users and permissions shows everyone with access to the site data

| + ADD USER         | C                       | WNERSHIP HISTORY LEFTOVER OWNERSHIP | TOKENS (0) |
|--------------------|-------------------------|-------------------------------------|------------|
| Users (2)          |                         |                                     | Ŧ          |
| Name 🛧             | Email                   | Permission                          |            |
| Lesley Walsh (you) | hello@lesleywalsh.co.uk | Owner<br>Verified ③                 | :          |
| LesleyWRC          | LesleyWRC@gmail.com     | Owner<br>Verified ⑦                 | :          |

| Add user            |        |     |
|---------------------|--------|-----|
| Email address       |        | - 1 |
| team@fixers.digitak |        | _ 1 |
| Permission          |        | - 1 |
| Full                |        | · · |
|                     |        |     |
|                     | CANCEL | ADD |
|                     |        | _   |

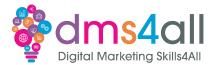

#### In associations we can connect these services:

- Google Analytics property
- Chrome Web Store account
- Android Play Store app
- Play Console Developer account
- Google Ads account
- Google Assistant Actions Console project
- Google Merchant Centre account

| ervice         |                                | Account                | URL          |           |
|----------------|--------------------------------|------------------------|--------------|-----------|
|                |                                | No associated services |              |           |
|                |                                |                        |              | ASSOCIATE |
| Jonnect a Goog | gle Analytics property to this | property. Learn more   |              | ASSOCIATE |
| Jonnect a Goog | gle Analytics property to this | property. Learn more   |              | ASSOCIATE |
|                |                                | property. Learn more   |              | ASSOCIATE |
| Pending rec    |                                |                        |              | ASSOCIATE |
| Pending red    | quests                         |                        | Request date | ASSOCIATE |

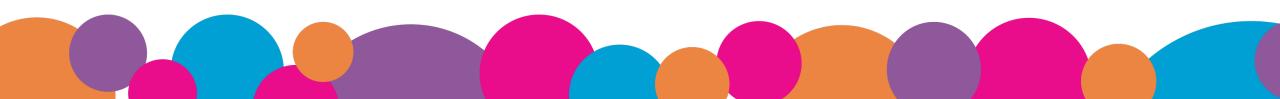

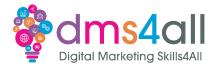

## If we have to change domain we can do this in Change of address

#### 1 Set up

To change your site address, you must set up 301 redirects from the old site to the new one and perform any other relevant setup steps. Learn more

#### 2 Update Google (recommended)

After performing all your setup tasks, update Google about your site's change of address. Learn more

Skip the 'Update Google' step if you're moving from http to https
Make sure that you are a verified owner of both sites

Select new site

**VALIDATE & UPDATE** 

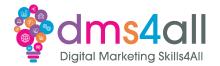

## Bulk data export automatically exports your data to BigQuery, daily.

BigQuery is a fully managed enterprise data warehouse that helps you manage and analyse your data with built-in features like machine learning, geospatial analysis, and business intelligence. BigQuery's serverless architecture lets you use SQL queries to answer your organization's biggest questions with zero infrastructure management. BigQuery's scalable, distributed analysis engine lets you query terabytes in seconds and petabytes in minutes.

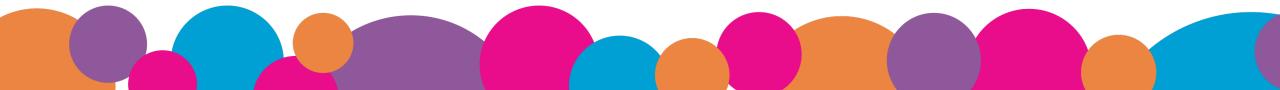

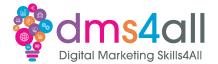

#### Crawl stats is only available in root level websites

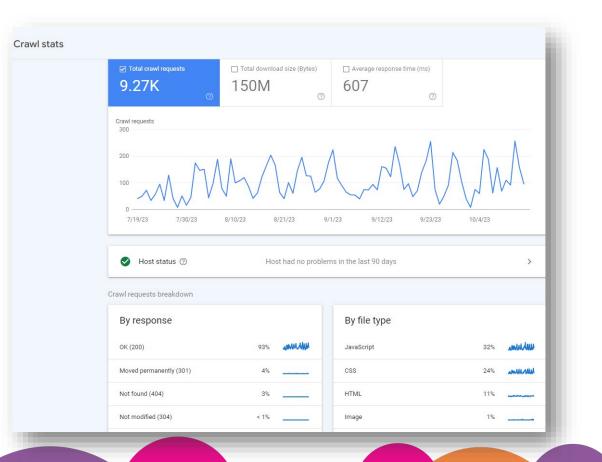

#### Workbooks out!

Find and submit your sitemap

Submit your URL for inspection

Time for this activity: 20 mins

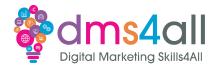

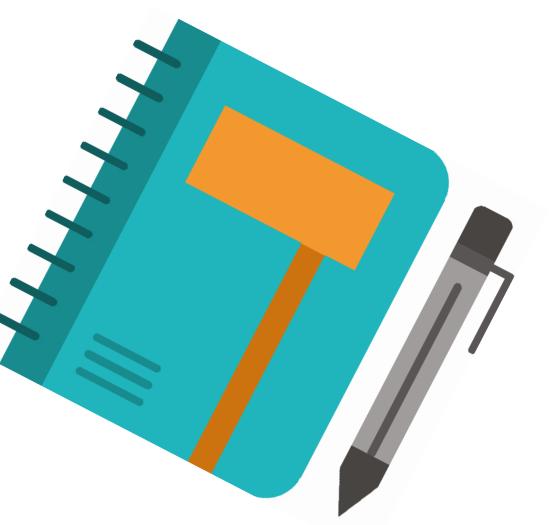

#### Quick Quiz

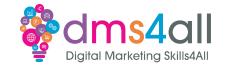

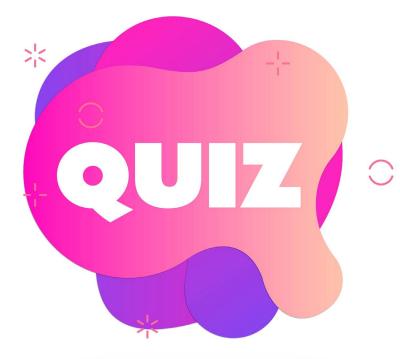

# Why do we submit sitemaps A So websites can find each other B To confuse the hackers C So Google knows what pages we have

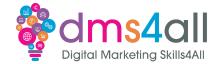

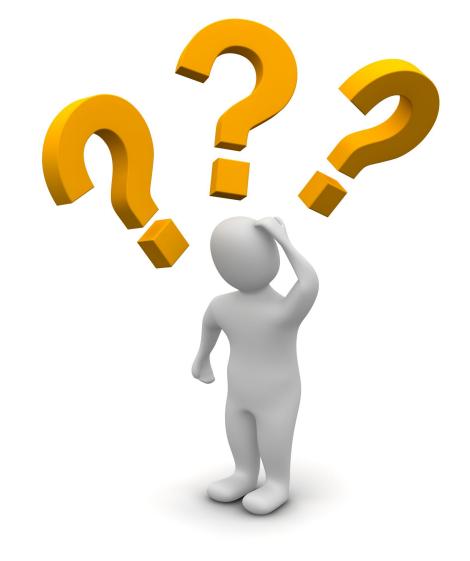

## Any Questions?

#### Show and tell

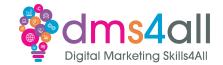

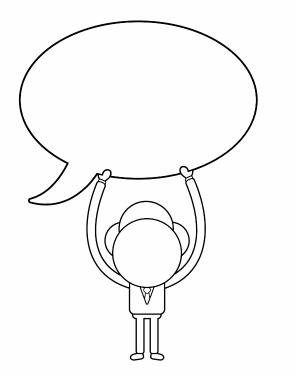

## Does anyone want to share their ideas with us?

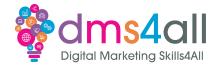

#### **Best Practice**

Regularly check for errors
 Fix problems
 Submit URL inspections
 Get all your free tools connected

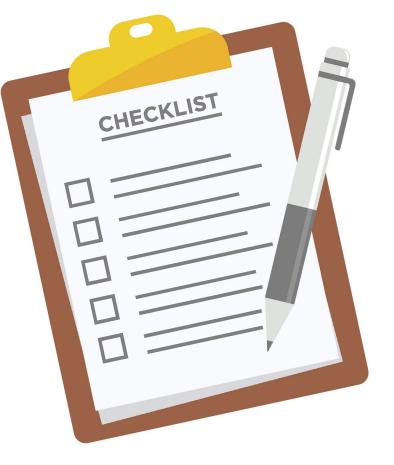

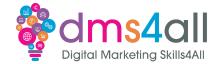

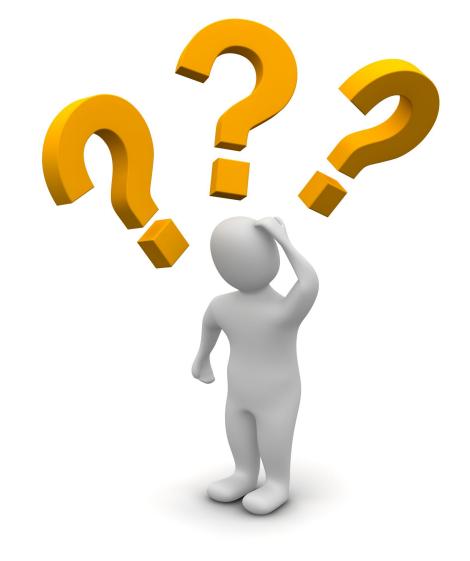

## Any Questions?

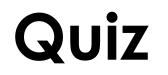

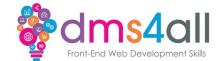

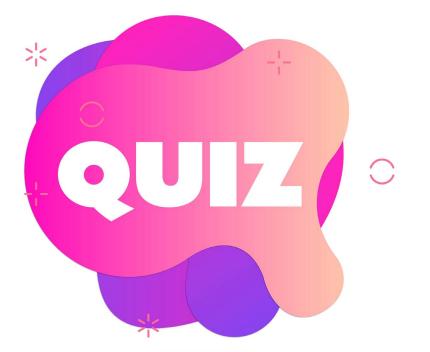

#### No quiz today

## Coming up soon to extend these skills

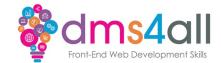

## Tomorrow we are looking at more data and what we can do with it.

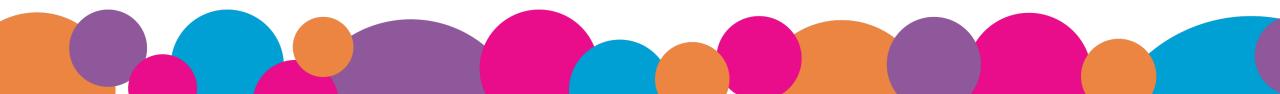

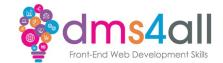

#### Any comments on today? What one thing do you feel you have taken from or improved upon from today?

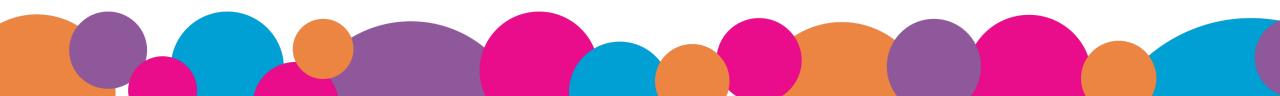

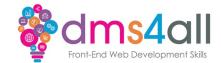

# Make sure you submit your workbooks or email your screen shots.

## That email will have the links to download todays slides and notes.

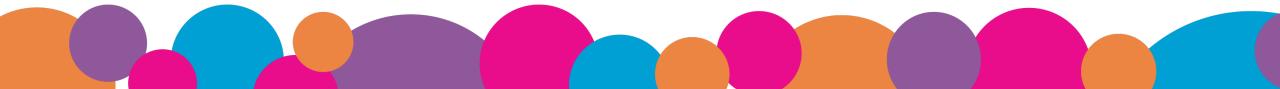

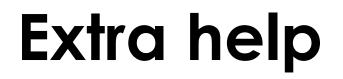

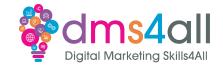

If you need any help with anything from today's session feel free to message me in the WhatsApp group.

If you have any other issues or problems related to the course or the tools speak to Andrew and Irfana, they are here to help you.

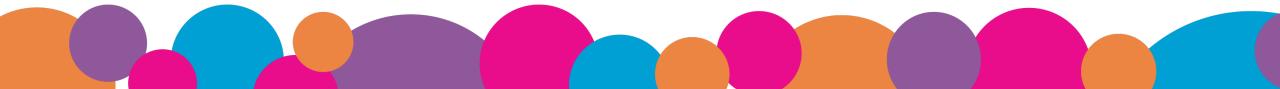

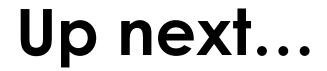

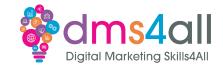

#### See you tomorrow for Research & Practical